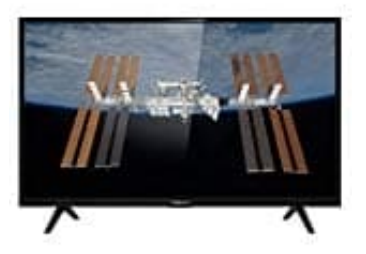

# **Thomson HB5426**

## **Verbindung mit WLAN herstellen**

Der Fernseher kann drahtlos mit dem Heimnetzwerk verbunden werden. Hierzu benötigst du einen Drahtlos-Router oder Modem.

- 1. Drücke **?** (Zahnrad) auf der Fernbedienung, wähle Netzwerk > Internetverbindung und drücke OK/? zum Aufrufen.
- 2. Drücke ▲/▼zur Auswahl von **Ein** und drücke **OK** zur Bestätigung.
- 3. Wähle mit ▲/▼ **Anschluss** und drücke **OK/►** zum Aufrufen der Funktion.
- 4. Wähle mit ▲/▼ **Wireless (Drahtlos)** und drücke **OK** zur Bestätigung.
- 5. Drücke ▲/▼ zur Auswahl von **Schnurlose Einstellungen** und anschließend **OK/►** zum Aufrufen der Funktion. ufen.<br>Ske ▲/▼zur Auswahl von Ein und drücke OK zur Bestätigung.<br>Ile mit ▲/▼ Anschluss und drücke OK/2 zum Aufrufen der Funktion.<br>Ile mit ▲/▼ Wireless (Drahtlos) und drücke OK zur Bestätigung.<br>Ske ▲/▼ zur Auswahl von Schnu

Du kannst die Drahtlos-Netzwerkverbindung auf dreierlei Weise einstellen:

### 6. **Scannen**

Drücke ▲/▼ zur Auswahl von **Scannen** und drücke **OK/►** zum Aufrufen der Funktion. Der Fernseher sucht alle Zugangspunkte innerhalb der Reichweite. Die aufgefundenen Zugangspunkte werden angezeigt.

- Drücke▲/▼ zur Auswahl eines verfügbaren Zugangspunkts und dann **OK/►** zum Verbinden.
- Drücke ⮐ zur Rückkehr in die **Schnurlose Einstellungen**.

*Hinweis: Bei Auswahl eines geschützten Zugangspunkts musst du das entsprechende Passwort eingeben. Drücke OK auf der Fernbedienung, um die virtuelle Tastatur zur Eingabe des Passworts anzuzeigen.*

### 7. **Manuell**

Drücke ▲/▼ zur Auswahl von **Manuell** und dann **OK/►** zum Aufrufen der Funktion. Du wirst aufgefordert, die korrekte SSID eines verfügbaren Drahtlos-Routers einzugeben, um die Verbindung herzustellen.

○ Drücke ? zur Rückkehr zu den Wireless settings (Schnurlose Einstellungen)

#### 8. **Automatisch**

Unterstützt dein Router WPS, so kannst du dich mit dem Netzwerk über PIN oder PBC verbinden. WPS konfiguriert die SSID und den WPA-Schlüssel automatisch.

- Drücke ▲/▼ zur Auswahl von **Automatisch** und dann **OK/►** zum Aufrufen der Funktion.
- PIN: Wähle PIN und drücken Sie OK/►zum Aufrufen der Funktion. Wähle einen beliebigen PIN-Code. Achte darauf, dass dieser Code auf dem Zugangspunkt installiert ist. Wähle OK und drücke OK, um die Verbindung einzurichten.
- PBC: Hat der Router eine PBC-Taste, so wähle PBC und drücke OK/► zum Aufrufen der Funktion. Drücke die PBC-Taste auf dem Router innerhalb von 2 Minuten, bevor du OK wählst und erneut OK drückst. Der Fernseher bezieht automatisch die Netzwerkeinstellungen und verbindet sich mit dem Netzwerk. Prior. Francheinen Herner Horsel, so wall er Portunella in Drucke ON- 2 cases.<br>
Drücke die PBC-Taste auf dem Router innerhalb von 2 Minuten, bevor du OK währer<br>
drückst. Der Fernseher bezieht automatisch die Netzwerkeinst
- Drücke <a>
Drücke <a>
Zur Rückkehr zu den Schnurlose Einstellungen.
- Drücke ? zur Rückkehr in das Netzwerkmenü.
- 9. Zur Überprüfung der Informationen zur aktuellen Verbindung, wie Anschluss, Adressentyp, IP-Adresse usw. drücke ▲/▼ zur Auswahl von Informationen und dann OK/► zum Aufrufen der Funktion. Drücke ⮐ zur Rückkehr in das Netzwerkmenü.

10. Zur Überprüfung der Internetverbindung drücke ▲/▼ zur Auswahl von **Anschlusstest** und drücke **OK/►**.

**Smart TV Portal aufrufen Drücke ? (Zahnrad)** auf der Fernbedienung, wähle Smart TV und drücke OK/? zum Aufrufen. Wähle **Smart TV-Portal** und drücke **OK/►** zum Aufrufen. *Hinweis: Da der Aufbau der Internetverbindung etwas Zeit benötigt, sollte nach dem Einschalten des Fernsehgeräts aus dem Standby-Modus einige Minuten gewartet werden, bis die SmartTV-Funktion verwendet werden kann.*